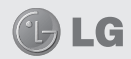

Some of the contents in this manual may differ from your phone depending on the software of the phone or your service provider.

# T300 User Guide

### **Part 15.21 statement**

" Change or Modifications that are not expressly approved by the manufacturer could void the user's authority to operate the equipment. "

### **Part 15.105 statement**

This equipment has been tested and found to comply with the limits for a class B digital device, pursuant to Part 15 of the FCC Rules.

These limits are designed to provide reasonable protection against harmful interference in a residential installation. This equipment generates uses and can radiate radio frequency energy and, if not installed and used in accordance with the instructions, may cause harmful interference to radio communications. However, there is no guarantee that interference will not occur in a particular installation. If this equipment does cause harmful interference or television reception, which can be determined by turning the equipment off and on, the user is encouraged to try to correct the interference by one or more of the following measures:

- Reorient or relocate the receiving antenna.
- Increase the separation between the equipment and receiver.
- Connect the equipment into an outlet on a circuit different from that to which the receiver is connected.
- Consult the dealer or an experienced radio/TV technician for help.

# **Part 15 Class B Compliance**

This device and its accessories comply with part15 of FCC rules.

Operation is subject to the following two conditions:

- (1) This device & its accessories may not cause harmful interference.
- (2) This device & its accessories must accept any interference received,

including interference that may cause undesired operation.

## **Body-worn Operation**

This device has been tested for typical body-worn operations

with the distance of 0.79inches (2.0cm) from the user's body.

To comply with FCC RF exposure requirements, a minimum separation distance

of 0.79inches(2.0cm) must be maintained from the user's body.

Additionally, Belt clips, holsters & other body-worn accessories may not contain metallic components.

### Getting to know your phone

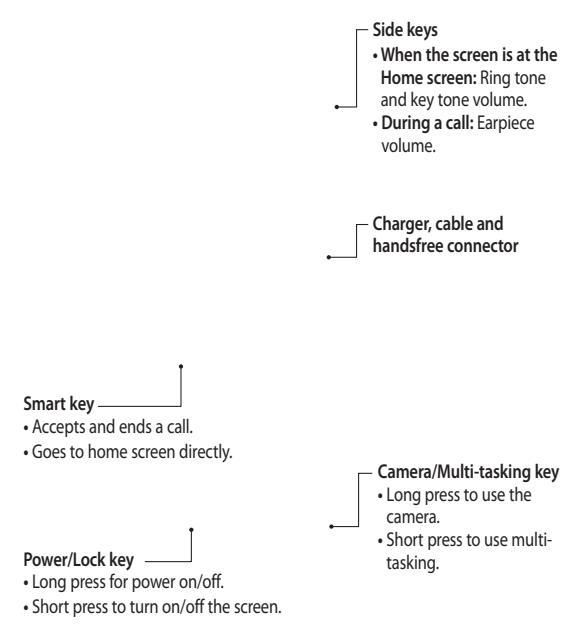

**WARNING:** Placing a heavy object on the phone or sitting on it while it is in your pocket can damage the phone's LCD and touch screen functionality.

### Open view

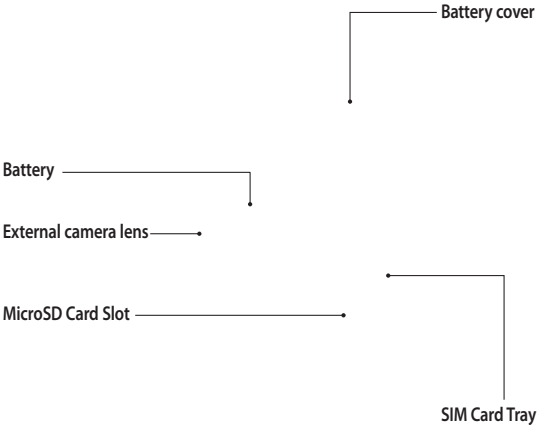

# Installing the SIM and battery

#### **1 Remove the battery cover**

Slide the battery cover towards the bottom of the phone and away from it.

#### **2 Install the SIM card**

Slide the SIM card into the SIM card holder making sure that the gold contact area on the card is facing downwards. Please make sure the battery is removed from the phone before installing the SIM card. To remove the SIM card, pull it gently outwards.

**WARNING:** Do not use your fingernail to remove the battery.

WARNING: Do not remove the battery when the phone is switched on, as this may damage the phone.

#### **3 Install the battery**

Insert the left side of the battery into the top edge of the battery compartment first.

Ensure that the battery contacts align with the phone's terminals. Press the right side of the battery until down it clicks into place.

# Charging your phone

Remove the charger socket cover on the side of your T300. Connect the Travel Adapter (Charger) and the included USB cable. Connect the USB cable into the phone and plug it into a power socket. Your T300 must be charged until the "Battery full" message appears on the screen. **NOTE:** The battery must be fully charged initially to improve battery lifetime. Disregard the first "Battery full" message and keep the phone on charge overnight.

### Memory card

#### **Installing a memory card**

You can expand the memory space on your phone by using a MicroSD memory card.

**NOTE:** A memory card is an optional accessory.

- **1** Remove the battery cover.
- **2** Push the microSD card slot to release lock.
- **3** Flip up the slot.

**4** Put the microSD card on the card tray. Make sure the gold colour contact area is facing downwards.

- **5** Flip down then push the slot to lock.
- **6** Replace the cover.

#### **Formatting the memory card**

Your memory card may already be formatted. If it isn't, you will need to format it before you can start to use it.

- **1** From the Home screen select **H**. then **Phone settings** in SETTINGS tab.
- **2** Touch **Memory info** then choose **External memory**.
- **3** Touch **Format** and then confirm your choice.
- **4** Enter the password, if one is set. Your card will then be formatted and ready to use.

**NOTE:** If there is existing content on your memory card, the folder structure may be different after formatting since all files will have been deleted.

# Menu map

Touch in the Home screen to open a **Top menu**. From here you can access further menus by scrolling through the icons: **COMMUNICATION**, **ENTERTAINMENT**, **UTILITIES** and **SETTINGS**.

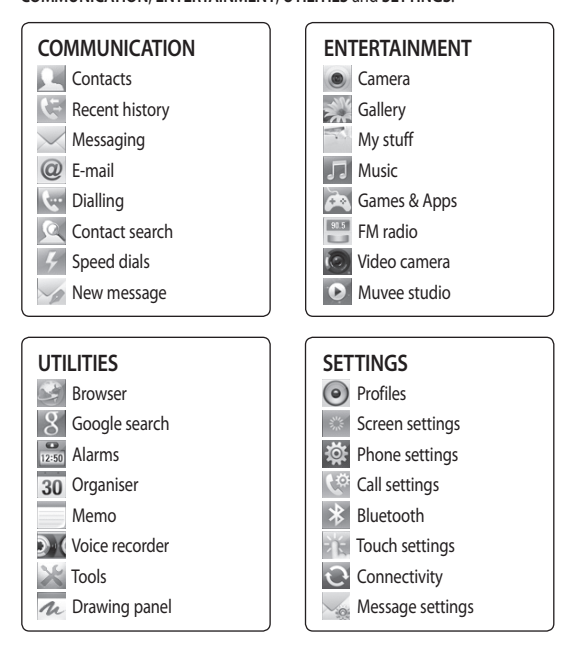

# Using your touch screen

### **Touch screen tips**

- To select an item, touch the centre of the icon.
- Do not press too hard. The touchscreen is sensitive enough to pick up a light, firm touch.
- Use the tip of your finger to touch the option you require. Be careful not to touch any other keys.
- Whenever your T300 is not in use, it will return to the lock screen.

#### **Control the touch screen**

The controls on the T300 touch screen change dynamically depending on the task you are carrying out.

#### **Opening Applications**

To open any application, simply touch its icon.

Drag from side to side to scroll. On some screens, such as the call history list, you can also scroll up or down.

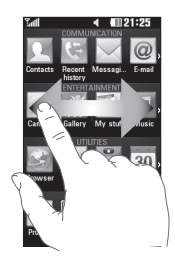

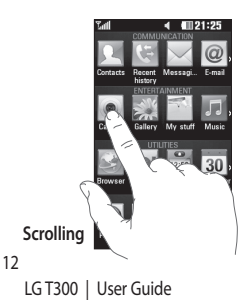

# Your home screen

You can drag and click what you need right away in all home screen types.

#### **Active**

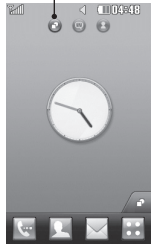

**Widget home screen -** When you touch **on** the bottom right of the screen, the mobile widget panel appears. When you register widget by dragging it, the widget is created in the spot where it was dropped.

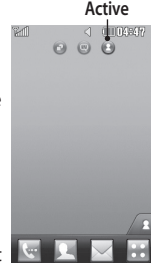

**Speed dial home screen -** When you touch **A** , the speed dial list appears. You can call, send a message or edit the contact directly in this home screen.

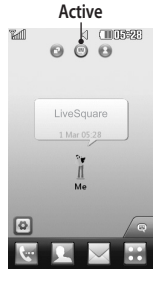

**Livesquare home screen -** On the Livesquare screen, You can easily make a call and send a message to the number allocated to an avatar. To use the call, messaging or contacts function, select an avatar and choose the **Quick key** icon you want to use.

**TIP!** The User Interface is based on three types of Homescreen. To swap between the home screens just wipe quickly over the display from left to right, or from right to left.

# Your home screen

#### **The quick keys**

The quick keys on your home screen provide easy, one-touch access to the functions you use the most.

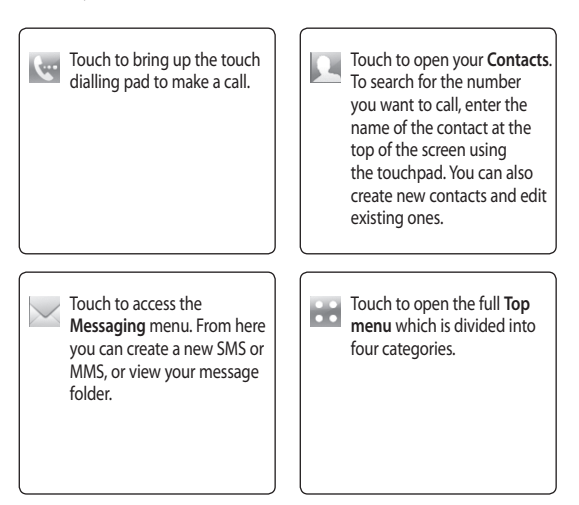

### **The status bar**

The status bar uses various icons to indicate things like signal strength, new messages and battery life, as well as telling you whether your Bluetooth or GPRS is active.

Below is a table which explains the meaning of the icons you're most likely to see in the status bar.

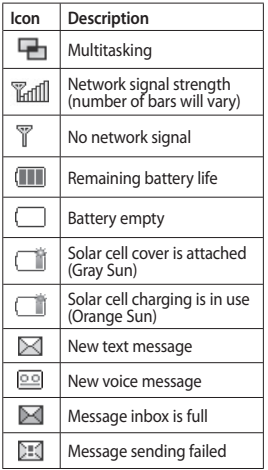

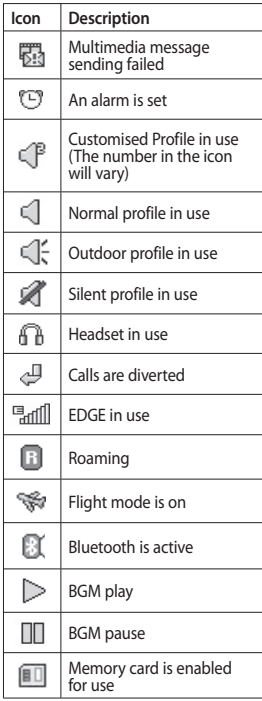

# Your home screen

#### **Changing your Status from the status bar**

Touch the centre of the status bar to open the Status Summary. It shows the current Time, Network, SVC ID, Battery, Handset memory, External Memory, Profile, MP3s and Bluetooth status. Here you can set the Profile type, play/pause MP3s and activate/ deactivate Bluetooth.

#### **Using the Multi-tasking function**

Press the multi-tasking hard key  $\blacksquare$ to open the Multitasking menu. From here you can view all the applications that are running and access them with one touch.

When you have an application running in the background (e.g. a game or the FM radio),  $\Box$  will appear in the status bar.

# Calls

### **Making a call**

- **1** Touch  $\leftarrow$  to open the keypad.
- **2** Key in the number using the keypad.
- **3** Touch  $\mathbb{C}$  to initiate the call.
- **4** To end the call, press the Smart key.

**TIP!** To enter + for making an international call, press and hold  $\boxed{0+}$ .

**TIP!** Press the power key to lock the touchscreen to prevent calls being made by mistake.

### **Making a call from your contacts**

- **1** From the home screen touch **the to** open the **Contacts**.
- **2** Tap the Name field box on the top of the screen and enter the first few letters of the contact you would like to call using the keypad.
- **3** From the filtered list, touch the Call icon next to the contact you want to call. The call will use the default number if there is more than one for that contact.
- **4** Or, you can touch the contact name and select the number to use if there is more than one for that contact to use. You can also touch  $\mathbb{R}$  to initiate the call to the default number.

### **Answering and rejecting a call**

When your phone rings, touch the Smart key to answer the call. To mute the ringing, slide up the cover. This will unlock the phone if it is locked, then tap  $\overline{RS}$ . This is useful if you forgot to change your profile to Silent for a meeting. Touch **Reject** to reject an incoming call.

# Calls

### **In-call options**

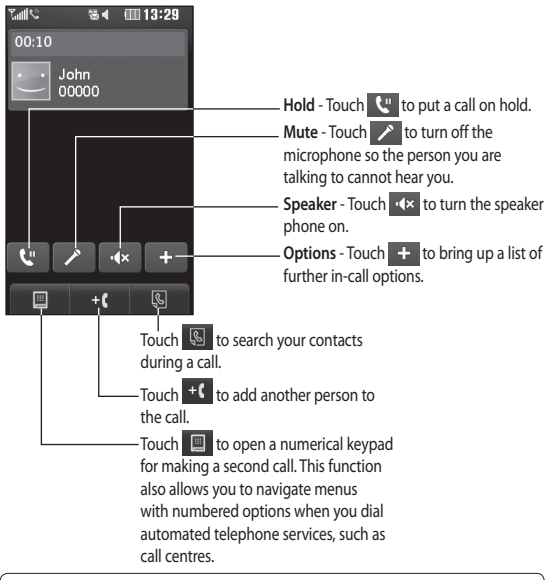

**TIP!** To scroll through a list of options or your list of contacts, touch the last item visible and slide your finger up the screen. The list will move up so more items become visible.

### **Speed dialling**

You can assign a frequently-called contact to a speed dial number.

- **1** Select **Contacts** in the COMMUNICATION tab and select **Speed dials**.
- **2** Your voicemail is already set to speed dial 1. You cannot change this. Touch any other number to assign it a speed dial contact.
- **3** Your **Contacts** will open. Select the contact you want to assign to that number by touching their phone number once. To find a contact, tap the Name field box and enter the first letter of the name of the contact required.

#### **Making a second call**

- 1 During your initial call, touch and type the number you want to call.
- **2** Touch  $\mathbb{C}$  to connect the call.
- **3** Both calls will be displayed on the call screen. Your initial call will be locked and the caller put on hold.
- **4** To change between the calls, touch or press the number of the held call.
- **5** To end one or both calls press **F** and select **End** followed by **All**, **Held** or **Active**.

**TIP!** Touch any single call log entry to view the date, time and duration of the call.

**NOTE:** You will be charged for each call you make.

**Viewing your call logs** Touch **Recent history** in the COMMUNICATION tab.

**TIP!** Touch any single call log entry to view the date, time and duration of the call.

# Calls

### **Using call divert**

- **1** Touch **Call settings** in the SETTINGS tab.
- **2** Touch **Call divert**.
- **3** Choose whether to divert all voice calls, when the line is busy, when there is no answer or when you cannot be contacted.
- **4** Enter the number you want to divert to.
- **5** Touch **Request** to activate.

**NOTE:** Charges are incurred for diverting calls. Please contact your network provider for details.

**TIP!** To turn off all call diverts, select **Deactivate all** from the **Call divert** menu.

### **Using call barring**

- **1** Touch **Call settings** in the SETTINGS tab.
- **2** Touch **Call barring**.
- **3** Choose any or all of the six options: **All outgoing Outgoing international Outgoing international calls except home country All incoming Incoming when abroad Deactivate all**
- **4** Enter the call barring password. Please check with your network operator about this service.

**TIP!** Select **Fixed dial numbers** from the **Call settings** options to turn on and compile a list of numbers which can be called from your phone. You'll need your PIN2 code from your operator. Only numbers included in the fixed dial list can be called from your phone.

#### **Changing the common call setting**

- **1** Touch **Call settings** in the SETTINGS tab.
- **2** Scroll and touch **Common settings**. From here you can adjust the settings for:

**Call reject** - Slide the switch to **ON** to highlight the Reject list. You can touch the text box to choose from all calls, specific contacts or groups, or those from unregistered numbers (those not in your contacts) or with no caller ID. Touch **Save** to change the setting.

**Send my number** - Choose whether your number will be displayed when you call someone. **Auto redial** - Slide the switch left

for **ON** or right for **OFF**.

**Answer mode** - Choose whether to answer the phone using the send key or any key.

**Minute minder** - Slide the switch left to **ON** to hear a tone every minute during a call.

**BT answer mode** - Select **Handsfree** to be able to answer a call using a Bluetooth headset, or select **Handset** to press a key on the handset to answer a call.

**Save new number** - Select **Yes** to save a new number.

### **Contacts**

### **Searching for a contact**

There are two ways to search for a contact:

- **1** Touch **Contacts** in the COMMUNICATION tab.
- **2** Touch **Search**.
- **3** You see a list of contacts. Typing in the first letter of a contact's name in the Name field will jump the menu to that alphabetical area of the list.

**TIP!** The alphabetical keypad is displayed once you tap the Name field

#### **Adding a new contact**

- **1** Touch **Contacts** in the COMMUNICATION tab and touch **Add contact**.
- **2** Choose whether to save the contact to your **Handset** or **SIM**.
- **3** Enter your first and last name.
- **4** You can enter up to five different numbers per contact. Each entry has a preset type **Mobile**, **Home**, **Office**, **Pager** and **Fax**.
- **5** Add an email addresses. You can enter up to two different email addresses per contact.
- **6** Assign the contact to one or more groups. You can assign up to three groups per contact. Choose between **No group**, **Family**, **Friends**, **Colleagues**, **School** or **VIP**.
- **7** You can also add a **Ringtone**, **Birthday**, **Anniversary**, **Homepage**, **Home address**, **Company name**, **Job title**, **Company address**, **Memo**  and **Livecon**.
- **8** Touch **Save** to save the contact.

#### **Creating a group**

- **1** Touch **Contacts** in the COMMUNICATION tab. And touch **Groups**.
- **2** Touch Add group or touch **a** and select **Add group**.
- **3** Enter a name for your new group. You can also assign a ringtone to the group.
- **4** Touch **Save**.

**NOTE:** If you delete a group, the contacts which were assigned to that group will not be lost. They will remain in your **Contacts**.

#### **Changing your contact settings**

You can adapt your contact settings so that your **Contacts** suits your own preferences.

- **1** Touch **Contacts** in the COMMUNICATION tab and touch **Settings**.
- **2** From here, you can adjust the following settings:

**Contact list settings** - Adjust the **Contacts location**, **Name display**  and **Quick command key** settings.

**Copy** - Copy your contacts from your handset to your SIM or from your SIM to your handset. You can choose one at a time, or all at once.

**Move** - This works in the same way as Copy, but the contact will only be saved to the location you've moved it to.

#### **Send all contacts via Bluetooth** -

Send all of your contacts to another device using Bluetooth. You will be prompted to turn on Bluetooth if you select this option.

**Backup contacts** - See **Backing up and restoring the information on your phone**.

**Restore contacts** - See **Backing up and restoring the information on your phone**.

**Clear contacts** - Delete all your contacts. Choose between **Handset**  and **SIM** and touch **Yes** if you are sure you want to wipe your contacts.

#### **Viewing information**

- **1** Touch **Contacts** in the COMMUNICATION tab and touch **Information**.
- **2** From here you can view your **Service dial numbers**, your **Own number**, your **Memory info.** (showing your memory usage) and **My business card**.

**TIP!** To add your own business card, select **My business card** and enter your details as you would for any contact. Touch **Save** to finish.

# Messaging

#### **Messaging**

Your T300 combines SMS and MMS into one intuitive and easy-to-use menu.

#### **Sending a message**

- **1** Touch **Messaging** in the COMMUNICATION tab. And touch **New message** to begin composing a new message.
- **2** Touch **Insert** to add an image, video, sound, template and so on.
- **3** Touch **Recipient** at the bottom of the screen to enter the recipients. Then enter the number or touch **to select a contact. You can** even add multiple contacts.
- **4** Touch **Send** when ready.

**WARNING:** If an image, video or sound is added to an SMS it will be automatically converted to an MMS and you will be charged accordingly.

### **Entering text**

There are five ways to enter text:

**Keypad**, **Keyboard**, **Handwriting-Screen**, **Handwriting-Box**, **Handwriting-Double Box**.

You can choose your input method by tapping and **Input method**.

Touch T9 ato turn on T9 mode. This icon is only shown when you choose **Keypad** as the input method.

Touch  $\bigcirc$  to choose the writing language.

Touch  $\frac{123}{2}$  to change between numbers, symbols and text input.

Use **Shift** key to change between capital or lowercase input.

#### **T9 mode**

The T9 mode uses a built-in dictionary to recognise the words you're writing based on the sequence of keys you've touched. It predicts the word you are inputting and suggests alternatives.

#### **Handwriting recognition**

In Handwriting mode you simply write on the screen and your T300 will convert your handwriting into your message. Select **Handwriting-Screen**  or **Handwriting-Box** according to your preferred view.

#### **Setting up your email**

Touch **E-mail** in the COMMUNICATION tab.

If the email account is not set up, start the email set up wizard and finish it.

You can check and edit settings by selecting  $\Box$ . You can also check the additional settings that were filled in automatically when you created the account.

#### **Retrieving your emails**

You can automatically or manually check your account for new emails. To check manually:

- **1** Touch **E-mail** in the COMMUNICATION tab.
- **2** Touch the account you want to use .

#### **Sending an email using your new account**

- **1** Touch **New e-mail** and a new email will open.
- **2** Complete the message.
- **3** Touch **Send** and your email will be sent.

#### **Changing your email settings**

- **1** Touch **E-mail** in the COMMUNICATION tab.
- **2** Touch **图** and select **E-mail settings** and then you can adapt the following settings: **E-mail accounts Preferred e-mail**

**Allow reply e-mail** - Choose to allow the sending of read confirmation messages.

**Request reply e-mail** - Choose whether to request read confirmation messages.

**Retrieve interval** - Choose how often your T300 checks for new email messages.

**Retrieve amount** - Choose the number of emails to be retrieved at any one time.

# Messaging

**Include message in Fwd. & Reply** - Choose to include the original message in your reply.

**Include attachment** - Choose to include the original attachment in any reply.

**Auto retrieval in roaming** - Choose whether to retrieve your messages automatically when abroad

(roaming).

**New e-mail notification** - Choose whether to be alerted to new emails.

**Signature** - Switch this feature **ON** and create an email signature.

**Priority** - Choose the priority level of your email messages.

**Mail sending size** - Set the maximum size of sending mail.

**E-mail counter** - Input the date you want. You can check emails you sent during that period.

### **Message folders**

There are five folders in Messaging menu.

**Inbox** - All the messages you receive are placed into your inbox.

**Drafts** - If you do not finish writing a

message, you can save what you have done in this folder.

**Outbox** - This is a temporary storage folder while messages are being sent.

**Sent items** - All the messages you have sent are placed in this folder.

**My folders** - Create folders to store your messages.

### **Changing your text message settings**

Touch **Messaging** in the COMMUNICATION tab and touch **Settings**. Select **Text message**. You can make changes to:

**Text message centre** - Enter the details of your message centre.

**Delivery report** - Slide the switch left to receive confirmation that your messages have been delivered.

**Validity period** - Choose how long your messages are stored at the message centre.

**Message types** - Convert your text into **Text**, **Voice**, **Fax**, **X.400** or **E-mail**. **Character encoding** - Choose how your characters are encoded. This impacts the size of your messages and therefore data charges.

LG T300 | User Guide

**Send long text as** - Choose to send long messages as **Multiple SMS** or as an MMS.

#### **Changing your multimedia message settings**

Touch **Messaging** in the COMMUNICATION tab. Scroll and choose **Settings** and **Multimedia message**. You can make changes to: **Retrieval mode** - Choose between **Home network** or **Roaming network**. If you then choose **Manual** you will receive only notifications of MMS and you can then decide whether to download them in full.

**Delivery report** - Choose to request and/or allow a delivery report.

**Read reply** - Choose to request and/or allow a reply.

**Priority** - Choose the priority level of your MMS.

**Validity period** - Choose how long your message is stored at the message centre.

**Slide duration** - Choose how long your slides appear on the screen.

**Creation mode** - Choose your message mode.

**Delivery time** - Choose how long to wait before a message is delivered.

**Multi msg centre** - Choose one from the list or add a new message centre.

#### **Changing your other settings**

Touch **Messaging** in the COMMUNICATION tab. And touch **Settings**.

**Voicemail** - Touch **U** to add a new Voicemail service. Contact your network operator for more information about the service they provide.

**Service message** - Choose to receive or block service messages. You can also set your message security by creating trusted and untrusted lists of senders in **Service security** option.

**Message counter** - Choose to set period for counting messages.

**Info. service** - Choose whether to turn Cell broadcast on/off and select your channels and languages.

### Camera

#### **Getting to know the viewfinder**

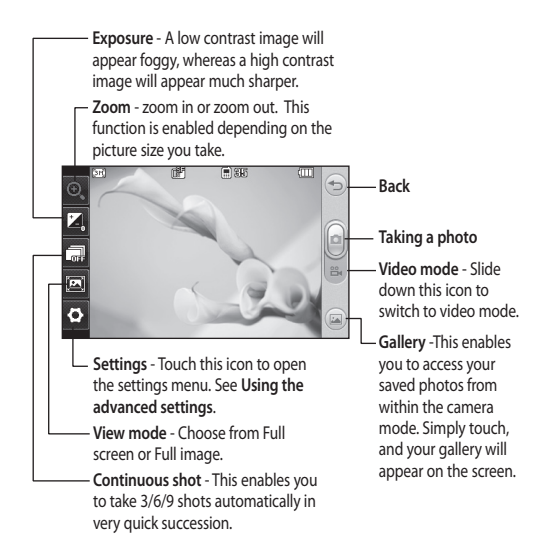

**TIP!** You can bring up the options by tapping the screen. They automatically turn off after a few seconds.

### **Taking a quick photo**

- **1** Press the **Key on the right side** of the phone.
- **2** When the camera has focused on your subject, touch the  $\Box$  on the right-center of the screen to take a photo. You can also press the key on the side of the phone firmly.

**TIP!** To switch to the camera mode or video mode, slide up/down the camera or video icon on the centre-right of the viewfinder.

#### **After taking a photo**

Your captured photo will appear on the screen. The name of the image runs along the bottom of the screen.

 Touch to send the photo as a message, email or via Bluetooth.

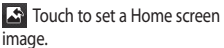

Touch to edit the photo.

 Touch to delete the photo you have just taken and confirm by touching **Yes**. The "Deleted" message appears.

Touch to move to your gallery.

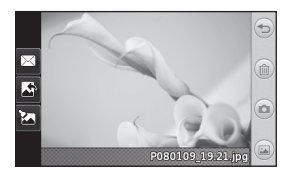

### Camera Video de Santo Camera Video de Santo Camera Video de Santo Camera Video de Video de Video de Video de V

#### **Using the advanced settings**

From the viewfinder, touch to open all the advanced settings options.

**Size** - Change the size of the photo to save memory space or take a picture preset to the correct size for a contact. Select a pixel value from the six numerical options: **3M ( 2048x1536)**, **2M (1600x1200)**, **1M (1280x960), VGA (640x480)**, **Home screen (WQVGA), QVGA (320x240)**.

**Colour Effect** - Choose a colour tone to apply to the photo you're taking. There are four colour tone options: **Off**, **Black & White**, **Negative** or **Sepia**.

**White balance** - Choose from **Auto**, **Incandescent**, **Sunny**, **Fluorescent** or **Cloudy**.

**Night mode** - Useful to use in dark places.

**Self-timer** - The self-timer allows you to set a delay before the camera takes the picture, after the capture button is pressed. Choose from **3 seconds**, **5 seconds** or **10 seconds**. Great for the group photo you want to be part of.

**Quality** - Choose between **Super fine**, **Fine** and **Normal**. The finer the quality the sharper a photo will be, but the file size will increase. This means you'll be able to store fewer photos in your memory.

**Memory** - Choose whether to save your photos to the Handset memory or to the External memory.

**Show captured image** - Choose to view the picture with options after taking a photo.

**Hide icons** - Choose the camera settings icons to be hidden manually or automatically.

**Shutter sound** - Select one of the three shutter sounds.

**Grid screen** - Choose from **Off**, **Simple cross** or **Trisection**.

**Reset settings** - Reset all the camera settings.

### Video camera

#### **Getting to know the viewfinder**

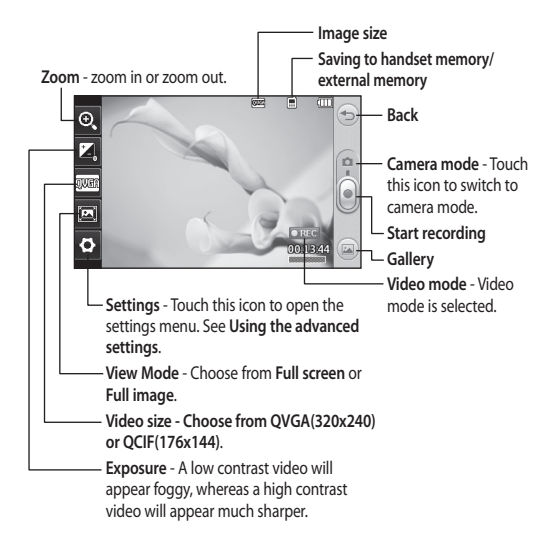

**TIP!** You can close all shortcut options for a clearer viewfinder screen. Simply touch the centre of the viewfinder once. To recall the options, touch the screen again.

## Video camera

### **Making a quick video**

**1** Press the camera key on the right side of the phone for a few seconds.

**TIP!** To switch to the camera mode or video mode, slide up/down the camera or video icon on the right centre of the viewfinder.

- **2** Holding the phone horizontally, point the lens towards the subject of the video.
- **3** Press the camera key **O** on the phone once to start recording. Or touch the red dot  $\textcolor{blue}{\blacksquare}$ .
- **4 Rec** will appear at the bottom of the viewfinder with a timer at the bottom showing the length of the video.
- **5** To pause the video, touch **a** and resume by selecting  $\bullet$ .
- **6** Touch **o** on screen or press the  $\blacksquare$  a second time to stop recording.

### **After making a video**

A still image representing your captured video will appear on the screen. The name of the video runs along the bottom of the screen together with seven icons down the left and right sides.

 $\triangleright$  Touch to play the video.

 $\bowtie$  Touch to send the video as a **Message or Email** or by **Bluetooth** or **YouTube**.

Touch to edit the video.

 Touch to delete the video you have just made and confirm by touching **Yes**. The viewfinder will reappear.

Touch  $\bullet$  to shoot another video straight away.

Touch to view a gallery of saved videos and images.

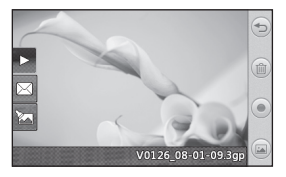

#### **Using the advanced settings**

From the viewfinder, touch **Settings** to open all the advanced settings options.

**Colour Effect** - Choose a colour tone to use on your new video. **Off**, **Black & White**, **Negative, Sepia**.

**White balance** - The white balance ensures that any white in your videos is realistic. In order for your camera to correctly adjust the white balance, you may need to determine the light conditions. Choose from **Auto**, **Incandescent**, **Sunny**, **Fluorescent** or **Cloudy**.

**Quality** - Choose between **Super fine**, **Fine** and **Normal**. The finer the quality, the sharper a video will be, but the file size will increase. As a result, you will be able to store fewer videos in the phone's memory.

**Duration** - Set a time limit for your video. Choose whether or not to send the video as an MMS.

**TIP!** If you choose MMS duration, choosing a lower image quality will enable you to shoot a longer video.

**Memory** - Choose whether to save your videos to the Handset memory or to the External memory. **Voice** - Choose whether or not to record a video with sound. **Hide icons** - Choose the camera settings icons to be hidden manually or automatically.

**Reset settings** - Reset all the video camera settings.

# Your photos and videos

#### **Viewing your photos and videos**

- **1** Touch **Gallery** in the ENTERTAINMENT tab. Or Touch on your camera preview screen. You can check your pictures and videos.
- **2** Your gallery will appear on the screen.
- **3** Touch the video or photo to open it fully.
- **4** To play the video touch **1**. To pause playback touch  $\Pi$ .

**TIP!** Flick left or right to view other photos or videos.

#### **Capturing an image from a video**

- **1** Select the video you would like to capture an image from.
- **2** Touch **II** to pause the video on the frame you'd like to convert to an image and touch the upper left side of the screen to open the **同** menu.
- **3** From the options menu select  $\Box$ .
- **4** The image will appear on the screen, with its image name.
- **5** Touch  $\widehat{\leq}$  to return to the video.

**6** The image will be saved in your **My stuff** folder and appear in the gallery.

**WARNING:** Some functions will not work properly if the multimedia file has not been recorded on the phone.

#### **Viewing your photos as a slide show**

Slideshow mode will show all the photos in your gallery one at a time as a slideshow. Videos can not be viewed as a slideshow.

- **1** Touch  $\blacksquare$  in the Gallery, then scroll and select **Slide show**.
- **2** The slideshow will begin.

There are options within slideshows:

Touch  $\textcircled{3}$  to go back.

**TT** Touch to pause the slideshow on a particular photo.

- - Touch again to resume playback.
	- Touch to show random.

**Touch to increase or decrease the** speed of the slideshow.

34

### **Setting a photo as wallpaper**

- **1** Touch **Gallery** in the ENTERTAINMENT tab.
- **2** Touch the photo you would like to set as wallpaper.
- **3** Touch the screen to open the menu.
- 4 Touch  $\overline{\mathbf{A}}$ .
- **5** You can change the size of the picture with  $\bigoplus$ .
- **6** When you are happy with the picture touch **Set** .
- **7** Choose from the options what you want to change: **All**, **Widget**, **Speed dial** .

### **Editing your photos**

- **1** Open the photo you'd like to edit and touch  $\sum$  to bring up the options.
- **2** Touch the icons to alter your photo:

 Move your finger across the screen to select the area.

 $<sup>2</sup>$  Draw something on your</sup> photo freehand. Select the line thickness from the four options, then the colour you want to use.

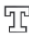

 $\mathbb{T}^{\mathbb{Z}}$  Add writing to the picture.

 Decorate your photo with stamps. Choose from the different stamps and colours and touch your photo where you want to place them.

 Erase whatever you draw. You can also select the eraser size.

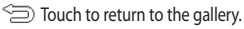

 $\mathbb{R}$  Save the changes you have made to the photos. Select to save the changes over the **Original file**, or as a **New file**. If you select **New file,** enter a file name.

 Undo the last effect or edit you made to the photo.

 Touch to open the Filter options.

 You can adjust the selected photo.

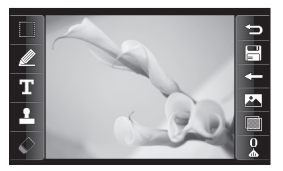

## Your photos and videos

#### **Adding an effect to a photo**

- **1** From the editing screen, touch  $\|\cdot\|$  .
- **2** Choose to apply any of the options to the photo:

**Face beautify** - Automatically detect a face in the image and brighten it up.

**Tunnel effect** - Lomo camera effect.

**Colour negative** - Colour negative effect.

**Black and white** - Black and white colour effect.

**Sepia** - Give a Sepia effect.

**Blur** - Give a blurred effect.

**Sharpen** - Move the marker along the bar to sharpen the focus of the photo. Select **OK** icon to apply the changes or choose  $\leq$  to cancel.

**Mosaic blur** - Touch to apply a blurred mosaic effect to the photo.

**Oil painting** - Give an Oil painting effect.

**Sketch** - Apply an effect that makes the picture look like a sketch.

**Emboss** - Give an Emboss effect. **Solarize** - Change the effect of exposure to the light.

**Vivid** - Give an effect of clearness and brilliance.

**Moonlight** - Change the light to look like moonlight.

**Antique** - Give an old-looking effect.

**Glow** - Give a light beam effect.

**Cartoon** - Give a cartoon effect. **Water color** - Give a watercolour effect.

**3** To undo an effect simply touch  $Undo \rightleftharpoons$ .

# Multimedia

You can store any multimedia files on your phone's memory so that you have easy access to all your pictures, sounds, videos and games. You can also save your files to a memory card. Using a memory card allows you to free space in your phone's memory. You can find these files in the menu **My stuff** in the ENTERTAINMENT tab.

#### **Pictures**

**Images** contains a list of pictures including default images pre-loaded onto your phone, images downloaded by you and images taken on your phone's camera.

### **Sending a photo**

- **1** Touch **My stuff** in the ENTERTAINMENT tab and select **Images**. Select the picture you want.
- **2** Touch **Send** and choose from **Multimedia message** , **Email** , **Bluetooth** and **Blogger**.

#### **Using an image**

You can choose images to use as wallpapers and the lock screen or even to identify a caller.

**1** Touch **My stuff** in the

ENTERTAINMENT tab and select **Images**. Select the picture you want. And touch  $\blacksquare$ .

**2** Touch **Use as** and choose from: **Homescreen image** - Set a wallpaper for the home screen.

**Lock screen image** - Set a wallpaper for the lock screen.

**Contacts image** - Allocate an image to a particular person in your contacts list so that their picture shows when they call you.

**Start up image** - Set an image to appear when you switch the phone on.

**Shut down image** - Set an image to appear when you switch the phone off.

#### **Printing an image**

- **1** Touch **My stuff** in the ENTERTAINMENT tab and select **Images**. Select the picture you want. And touch  $\blacksquare$ .
- **2** Touch **Print** then choose between **Bluetooth** and **PictBridge** .

**TIP!** You can print via bluetooth or by connecting to a PictBridge compatible printer.

# Multimedia

### **Moving or copying an image**

You can move or copy an image between the phone memory and the memory card. You might want to do this to either free some space in one of the memory banks or to safeguard your images from being lost.

- **1** Touch **My stuff** in the ENTERTAINMENT tab, select **Images** and touch  $\blacksquare$ .
- **2** Select **Move** or **Copy**.
- **3** You can mark/unmark the images by tapping it sequentially. Mark the image that you want to move or copy and touch **Copy/Move**.

#### **Sounds**

The **Sounds** contains a list of sounds including the downloaded sounds, default sounds and voice recordings. From here you can manage or send sounds or set them as a ringtone.

#### **Using a sound**

- **1** Touch **My stuff** in the ENTERTAINMENT tab and select **Sounds**.
- **2** Select a sound you want and a confirmation message appears.
- **3** Touch **Yes.** It will begin to play.
- **4** Touch **E** and select Use as.
- **5** Choose from **Ringtone**, **Message tone**, **Start-up** and **Shut down**.

#### **Videos**

The **Videos** shows a list of downloaded videos and videos you have recorded on your phone.

#### **Watching a video**

- **1** Touch **My stuff** in the ENTERTAINMENT tab and select Videos.
- **2** Select a video to play.

#### **Sending a video clip**

- **1** Select a video.
- **2** Touch **E** then **Send** and choose from **Message**, **Email**, **Bluetooth**  and **YouTube**.

#### **Games & Apps**

You can install new games and applications on your phone to keep you amused when you have spare time.

You can also access this using the menu **Games & Apps** in the ENTERTAINMENT tab.

LG T300 | User Guide

38

### **Playing a game**

- **1** Touch **Games & Apps** in the ENTERTAINMENT tab.
- **2** Select **Games**, then choose a game to launch.

#### **Documents**

From the **Documents** menu in **My stuff**, you can view all your document files. From here, you can view your Excel, PowerPoint, Word, Text and pdf files.

#### **Transferring a file to your phone**

Bluetooth is probably the easiest way of transferring a file from your computer to your phone. You can also use the LG PC Suite via your sync cable.

#### **To transfer using Bluetooth:**

- **1** Make sure your phone and computer have Bluetooth switched on and are visible to one another.
- **2** Use your computer to send the file via Bluetooth.
- **3** When the file is sent you will have to accept it on your phone by touching **Yes** .
- **4** The file should appear in **My folder**

as a default, the second tab in **My stuff**. You may overlook the file if the folder is full.

#### **Others**

The **Others** contains a list of the files which are not pictures, sounds, videos, documents, games or applications.

#### **Muvee studio**

You can create a music video.

#### **Creating a movie**

- **1** Scroll and touch **Muvee studio** in the ENTERTAINMENT tab.
- **2** Touch **th** to add an image. Tap the checkbox for the images you want to include, then select **Insert**  .
- **3** Touch the style tab to choose a Muvee style. The default style is **Classic Sepia** .
- **4** Touch **Default sound** to change the sound.
- **5** Touch  $\Theta$  to see what you've created.
- **6** Touch  $\blacksquare$  then **Play order** to create an order. You can make it random or sequencial.
- **7** Touch  $\blacksquare$  then Save Location to choose where to save the movie.

# Multimedia

#### **Music**

Your LG T300 has a built-in music player so you can play all your favourite tracks. To access the music player, touch **Music** in the ENTERTAINMENT tab. From here, you can access a number of folders:

**NOTE:** The copyright of music files can be protected by international treaties and national copyright laws. It may be necessary to obtain permission or a license to reproduce or copy music. In some countries national law prohibits private copying of copyrighted material. Before downloading or copying the file, please check the national legislation of the applicable country concerning the use of such material.

**Recently played** - Plays the songs you have played recently.

**All tracks** - Contains all the songs you have on your phone except the preloaded default music.

**Artists** - Browse through your music collection by artist.

**Albums** - Browse through your music collection by album.

**Genres** - Browse through your music collection by genre.

**Playlists** - Contains all the playlists you have created.

**Shuffle tracks** - Play your tracks in a random order.

### **Transferring music onto your phone**

The easiest way to transfer music onto your phone is via Bluetooth or your sync cable.

You can also use LG PC Suite. To transfer using Bluetooth:

- **1** Make sure both devices have Bluetooth switched on and can see each other.
- **2** Select the music file on the other device and choose to send it via Bluetooth.
- **3** When the file is ready to be sent you should accept it on your phone by touching **Yes**.
- **4** The file should appear in **Music** > **All tracks**.

### **Playing a song**

- **1** Touch **Music** in the ENTERTAINMENT tab.
- **2** Select one of the folders and the song you want to play.
- **3** Touch **II** to pause the song.
- **4** Touch **D** to skip to the next song.

40

LG T300 | User Guide

- **5** Touch K to go back to the previous song.
- **6** Touch to return to the **Music** menu. You may touch more than once to return to the menu.

### **Creating a playlist**

You can create your own playlists by choosing a selection of songs from the **Playlists** folder.

- **1** Touch **Music** in the ENTERTAINMENT tab.
- **2** Touch **Playlists,** then **Add new playlist**, enter the playlist name and touch **Save**.
- **3** The **All tracks** folder will show all the songs in your phone. Touch all of the songs that you would like to include in your playlist; a tick will show next to the track names.
- **4** Touch **Done**.

### **FM Radio**

Your LG T300 has an FM radio feature so you can tune into your favourite stations to listen on the move.

**NOTE:** You will need to attach your headphones to listen to the radio. Insert them into the headphone socket (this is the same socket that you plug your charger into).

### **Searching for stations**

You can tune your phone to radio stations by searching for them either manually or automatically. They will then be saved to specific channel numbers, so you don't have to keep re-tuning. You must first attach the headset to the phone as this acts as the aerial.

#### **To auto tune:**

- **1** Scroll and touch **FM radio** in the ENTERTAINMENT tab, then  $\Box$ .
- **2** Touch **Auto scan**. A confirmation message appears. Select **Yes**, then the stations will be automatically found and allocated to a channel in your phone.

**NOTE:** You can also manually tune into a station by using  $\blacktriangle$  and  $\blacktriangleright$ displayed in the centre of the screen. If you press and hold  $\blacktriangleleft$  and  $\blacktriangleright$ , the stations will be automatically found.

#### **Resetting channels**

- **1** Scroll and touch **FM radio** in the ENTERTAINMENT tab, then  $\Box$ .
- **2** Choose **Reset channel** to reset the current channel or choose **Reset all channels** to reset all of the channels. Each channel will return to the starting 87.5Mhz frequency.

## **Organiser**

#### **Adding an event to your calendar**

- **1** Touch **Organiser** in the UTILITIES tab and select **Calendar**.
- **2** Select the date you would like to add an event to.
- **3** Touch **E** then Add event.
- **4** Touch **Category** then choose from **Appointment**, **Anniversary** or **Birthday**.
- **5** Enter **Subject**.
- **6** Check and enter the date and the time you would like your event to begin. For **Appointment** and **Anniversary** enter the time and date your event finishes in the lower two time and date boxes. Enter the location if it is an **Appointment**.
- **7** Set **Alarm** and **Repeat**.
- **8** Select **Save** and your event will be saved in the calendar. A square cursor will mark the day that any events have been saved to and a bell will ring at the start time of your event, so that you can stay organised.

#### **Adding an item to your to do list**

- **1** Touch **Organiser** in the UTILITIES tab.
- **2** Select **To do** and touch **Add to do**.
- **3** Set the date for the task, add notes and select a priority level: **High**, **Medium** or **Low**.
- **4** Save your task by selecting **Save**.

### **Using date finder**

**Date finder** is a handy tool to help you calculate what the date will be after a certain amount of days has passed. For example, 60 days from 10.10.07 will be 09.12.2007.

- **1** Touch **Organiser** in the UTILITIES tab.
- **2** Select **Date finder**.
- **3** Set the required date in the **From** tab.
- **4** Set the number of days in the **After** tab.
- **5** The **Target date** will be shown below.

#### **Adding a memo**

- **1** Touch **Memo** in the UTILITIES tab.
- **2** Touch **Add memo**.
- **3** Type your memo, then touch **Save**.
- **4** Your memo will then appear on the screen in the **Memo** application.

#### **Setting your alarm**

- **1** Touch **Alarms** in the UTILITIES tab. **Widget alarm** should appear in the list as default and you can not delete it.
- **2** Touch **Add alarm**.
- **3** Set the time you would like the alarm to sound in the **Time** field box.
- **4** Choose how you would like your alarm to repeat in the **Repeat** box: **Not repeated, Daily**, **Mon ~ Fri**, **Mon ~ Sat**, **Sat ~ Sun**, **Except holiday** or **Choose weekday**. The icons then indicate the weekday you select.
- **5** Select **Alarm type** to select the type of alarm you want.
- **6** Choose **Alarm bell** and select a sound from the folder. To listen to sounds, touch the sound, followed by  $\odot$ .
- **7** Add a memo for the alarm in the **Memo** box.
- **8** Finally, you can set the snooze interval to 5, 10, 20, or 30 minutes, 1hour or off.
- **9** Once you have set your alarm, touch **Save**.

**NOTE:** You can set up to 5 alarms including **Widget alarm**.

**TIP!** Slide the switch **ON**/**OFF** to the alarm to set it.

#### **Adding a memo with the drawing panel**

- **1** Scroll and touch **Drawing Panel** in the UTILITIES tab .
- **2** Touch **Add drawing**.
- **3** Draw your memo on the touch screen LCD followed by  $\Box$ .
- **4** Touch **Yes**, then your memo will appear on the screen in the **Drawing Panel** application.

### **Organiser**

#### **Voice recorder**

Use your voice recorder to record voice memos or other audio files.

Touch **Voice recorder** in the UTILITIES tab and select , then **Settings** to change Settings:

**Duration** – Set the recording duration. Choose from **No limit**, **MMS msg. size**  or **1 min**.

**Quality** – Select the sound quality. Choose from **Super fine**, **Fine** or **Normal**.

**Memory in use** –Select where to save the audio files. Choose between External memory and Handset memory.

#### **Recording a sound or voice**

- **1** Touch **t**o begin recording.
- **2** Touch  $\mathbf{I}$  to pause recording.
- **3** Touch **that** to end recording.
- **4** Touch **b** to listen to your recording.

### **Using your calculator**

- **1** Touch **Tools** in the UTILITIES tab.
- **2** Select **Calculator**.
- **3** Touch the numeric keys using the keypad to input numbers.
- **4** For simple calculations, touch the function you require  $(+, -, \times, \div)$ , followed by  $=$ .
- **5** For more complex calculations, touch  $\overline{A}$  and choose from sin, **cos**, **tan**, **log**, **ln**, **exp**, **sqrt**, **deg** or **rad** etc.

#### **Converting a unit**

- **1** Touch **Tools** in the UTILITIES tab.
- **2** Select **Unit converter**.
- **3** Choose whether you would l ike to convert **Currency**, **Surface**, **Length**, **Weight**, **Temperature**, **Volume** or **Velocity**.
- **4** You can then select the unit, and enter the value you would like to convert from, followed by the unit you would like to convert to.
- **5** The corresponding value will appear on the screen.

44

#### **Adding a city to your World clock**

- **1** Touch **Tools** in the UTILITIES tab.
- **2** Select **World clock**.
- **3** Touch the , followed by **Add city**.
- **4** Scroll the globe, touch the area you want and choose the city on the map.
- **5** Or touch the **a** and type the name of the city you require in the search field box.

### **Using the stopwatch**

- **1** Touch **Tools** in the UTILITIES tab.
- **2** Select **Stopwatch**.
- **3** Touch **Start** on the bottom of the screen to begin the timer.
- **4** Touch **Lap** if you want to record a lap time.
- **5** Touch **Stop** to end the timer.
- **6** Touch **Resume** to restart the stopwatch at the time you stopped it at, or touch **Reset** to begin the time again.

### **Getting to know the Eco tree**

Eco trees are accumulated by charging solar cell. Each tree represents the decreased carbon emissions. You can plant more trees by using more solar energy.

### **Getting to know the Eco calculator**

You can count the total amount of decreasing carbon emissions by charging the solar cell.

**TIP!** If solar cell is attached to the T300, Eco tree and Eco calculator are displayed under Tools menu in the UTILITIES tab.

# PC Sync

You can synchronise your PC with your phone to make sure all your important details and dates match. You can also backup your files to put your mind at ease.

#### **Installing LG PC Suite on your computer**

- **1** From the Home screen press and select **Connectivity** on the SETTINGS tab.
- **2** Select **USB connection mode** and touch **PC Suite**.
- **3** Connect the handset and PC via USB cable and wait for a while. Installation guide message will be displayed.
- **4** Follow the instructions on the screen to complete the LG PC Suite Installer wizard.
- **5** Once installation is complete, the LG PC Suite icon will appear on your desktop.

### **Connecting your phone and PC**

- **1** From the Home screen press and select **Connectivity** on the SETTINGS tab.
- **2** Select **USB connection mode**.
- **3** Touch **PC Suite**.

**4** Connect the handset and PC via USB cable and wait for a while. PC Suite runs automatically.

#### **Backing up and restoring the information on your phone**

- **1** Connect your phone to your PC as outlined above.
- **2** Click on the **Backup** icon, and select **Backup** or **Restore**.
- **3** Mark the content you would like to backup or restore. Select the location you would like to backup information to, or restore information from. Click **Start** icon.
- **4** Your information will be backed up or restored.

#### **Viewing phone files on your PC**

- **1** Connect your phone to your PC as outlined previously.
- **2** Click on the **Manage Files** icon.
- **3** All the documents, flash contents, images, sounds and videos you have saved onto your phone will be displayed on the right side of the screen.

46

**TIP!** Viewing the contents of your phone on your PC helps you to arrange files, organise documents and remove content that you no longer need.

### **Synchronising your contacts**

- **1** Connect the phone to your PC.
- **2** Click on the **Manage Contacts** icon.
- **3** Your PC will now import and display all contacts saved to your SIM card and handset.
- **4** Click on **File** and select **Save**. You can now select the target and where you want to save your contacts to.

**NOTE:** To backup contacts saved to your SIM card, click on the SIM card folder on the left side of your PC screen.

Right-click your contacts and then **Select All**.

Right-click at the same position and select **Copy to Phone Memory**. Now click on the handset folder on the left side of the screen and all your numbers will be displayed.

#### **Synchronising your messages**

- **1** Connect the phone to your PC.
- **2** Click on the **Messages** icon.
- **3** All your phone messages will be displayed in folders on the screen.
- **4** Click the title of the columns to rearrange messages sorted by **Sender**, **Contents** and **Received date**.

### **Using your phone as a Music Sync device**

Your Phone can be used as a Music Sync device for Sync Music Files only. Music Sync can be carried out using Windows Media Player 10/11 and supports both Handset Memory and an External Memory Card.

- **1** Disconnect your phone from your PC.
- **2** From the Home screen select , then select **Connectivity** on the SETTINGS tab.
- **3** Select **USB connection mode**.
- **4** Touch **Music sync**.
- **5** Connect the phone to your PC. Your phone will read: **Connected**.

# The web

#### **Accessing the web**

- **1** Touch the **Browser** in UTILITIES tab.
- **2** To go straight to the browser home page, select **Home**. Alternately, select **Enter address** and type in the URL, followed by **Connect**.

**NOTE:** An additional cost is incurred when connecting to this service and downloading content. Check your data charges with your network provider.

### **Adding and accessing your bookmarks**

For easy and fast access to your favourite websites, you can add bookmarks and save web pages.

- **1** Touch **Browser** in the UTILITIES tab.
- **2** Select **Bookmarks**. A list of your Bookmarks will appear on the screen.
- **3** To add a new bookmark, touch **Add bookmark**. Enter a name for your bookmark followed by the URL in the corresponding field box.
- **4** Touch **Save**. Your Bookmark will now appear in the list of bookmarks.

**5** To access the bookmark simply touch the Connect icon next to the bookmark or touch the bookmark title and then touch **Connect**. You will be connected to your bookmark.

### **Using RSS reader**

RSS (Really Simple Syndication) is a family of web feed formats used to publish frequently updated content such as blog entries, news headlines or podcasts. An RSS document, which is called a feed, web feed, or channel, contains either a summary of content from an associated web site or the full text. RSS makes it possible for people to keep up with their favourite web sites automatically. It is much easier than checking them manually. The user subscribes to a feed by entering the feed's link into the reader or by clicking an RSS icon in a browser that initiates the subscription process. The reader checks the user's subscribed feeds regularly for new content, downloading any updates that it finds.

### **Saving a page**

- **1** Access your required webpage as described above.
- **2** Touch **■** and select **Save this page**.
- **3** Enter a name for the webpage so you can easily recognise it.
- **4** Touch **Save**.

#### **Accessing a saved page**

Touch **Browser** in the UTILITIES tab. And select **Saved pages**. You can view the saved pages here.

#### **Viewing your browser history**

Touch **Browser** in the UTILITIES tab. And select **History**.

#### **Changing the web browser settings**

Touch **Browser** in the UTILITIES tab. And select **Settings**.

You can choose to edit **Profiles**, **Appearance settings**, **Cache**, **Cookies** or **Security** settings.

#### **Using your phone as a modem**

Your T300 can double as a modem for your PC, giving you email and internet access even when you can't connect using wires. You can use either the USB cable or Bluetooth.

#### **Using the USB cable:**

- **1** Ensure you have the LG PC Suite installed on your PC.
- **2** Connect your T300 and your PC using the USB cable as outlined previously and launch the LG PC Suite software.
- **3** Click **InternetKit** on your PC. Then click **New** button and select **Modem**.
- **4** Choose **LG Mobile USB Modem** and select **OK**. It will now appear on screen.
- **5** Write the Profile that can connect to the Internet and save the values.
- **6** The profile that you create will appear on your PC screen. Select it and click **Connect**. Your PC will connect through your T300.

### The web

**Using Bluetooth:**

- **1** Ensure Bluetooth is switched **On** and **Visible** for both your PC and T300.
- **2** Pair your PC and T300 so that a passcode is required for connection.
- **3** Use the **Connection wizard** on your LG PC Suite to create an active Bluetooth connection.
- **4** Click **Internet Kit** on your PC. Then click **New** button.
- **5** Choose **LG Mobile USB Modem** and select **OK**. It will now appear on screen.
- **6** Write the Profile that can connect to the Internet and save the values.
- **7** The profile that you create will appear on your PC screen. Select it and click **Connect**. Your PC will connect through your T300.

50 LG T300 | User Guide

# **Settings**

#### **Personalising your profiles**

You can quickly change your profile on the Home screen.

You can personalise each profile setting using the settings menu.

- **1** Touch **Profiles** in the SETTINGS tab.
- **2** Choose the profile you want to edit.
- **3** You can then change all the sounds and alert options available in the list, including your **Ringtone** and **Volume**, **Message tone** settings and more.

#### **Changing your screen settings**

Touch **Screen settings** in SETTINGS tab.

#### **Screen settings**

**Wallpaper** - Choose the theme for your home screen or lock screen.

**Livesquare** - Touch **Livesquare guide** to check its functions.

**Handset theme** - Choose the theme for menus. You can also adjust the font size and style.

**Top menu** - Choose the style of the top menu, choose either **Zigzag** or **Scrolling**.

**Dialling** - Adjust the number colour.

**NOTE:** The longer the backlight is on, the more battery power is used. This may result in your needing to charge your phone more often.

**Brightness** - Adjust the screen brightness.

**Greeting message** - Choose **ON** or **OFF** and fill in the greeting message in the text field.

**Start-up/Shut down** - Choose the theme for your start-up/shut down screen.

#### **Changing your phone settings**

Enjoy the freedom of adapting how your T300 works for your own style.

Touch **Phone settings** in the SETTINGS tab, then choose from the list below.

#### **Phone settings**

**Date & Time** - Adjust your date and time settings or choose whether to update the time automatically or to use the daylight saving option.

**Power save** - Choose to switch the factory set power saving settings on/off or Night only.

# **Settings**

**Languages** - Change the language of your T300's display.

**Motion silent** - Make the T300 go into the mute or snooze settings by flipping it over when it is ringing.

**Auto keylock** - Lock the keypad automatically in the Home screen.

**Security** - Adjust your security settings, including PIN codes and handset lock.

**Memory info** - See **Using memory manager** for more information. **Reset settings** - Restores all

settings to their factory defaults.

**Information** - Select **Help** to view the technical information for your T300. And you can upgrade software with **Handset information**.

#### **Changing your connectivity settings**

Your connectivity settings have already been set up by your network operator, so you can enjoy your new phone immediately. To change any settings, use this menu:

Touch **Connectivity** in the SETTINGS tab.

#### **Network settings**

**Select network** - If you select **Automatic**, the T300 automatically searches for the network and registers the handset to the network. This is recommended for best service and quality. If you select **Manual**, all the currently available networks are shown and you can select one of them for registration.

**Preferred lists** - You can add a preferred network to connect to. If the network is searching automatically, simply choose one from the network list and if not. add a new network manually.

**Internet profiles** - This menu shows the Internet profiles. You cannot delete or edit default configurations depending on your country variant.

**Access points** - Your network operator has already saved this information. You can add new access points using this menu.

**Packet data conn.** - Choose when your device should be connected to network for packet data.

**USB connection mode** - Choose a

Data service from the options and synchronise your T300 using the LG PC Suite software to copy files from your phone. See **PC Sync** for more information on synchronisation. If you use Music sync with Windows Media Player, select **Music sync** in this menu. **Music sync** is only available for music content.

#### **Using memory manager**

Your T300 has three memories available: the phone, the SIM Card and an external memory card.

You can use memory manager to see how each memory is been used and see how much space is available.

Touch **Phone settings** in the SETTINGS tab, then **Memory info**.

**Handset common memory** - View the memory available on your T300 for Pictures, Sounds, Videos, MMS, Email, Java applications and others.

**Handset reserved memory** - View the memory available on your handset for SMS, Contacts, Calendar, To do list, Memo, Alarm, Call history, Bookmarks and Miscellaneous items.

**SIM memory** - View the memory

available on your SIM Card.

**External memory** - View the memory available on your external memory card (you may need to purchase the memory card separately).

**Primary storage setting** - Choose the location you prefer items to be saved to between Handset and External memory.

#### **Sending and receiving your files using Bluetooth To send a file:**

- **1** Open the file you want to send, typically this will be a photo, video or music file.
- **2** Choose **Send**. Choose **Bluetooth**.
- **3** If you have already paired the **Bluetooth** device, your T300 will not automatically search for other **Bluetooth** devices. If not, your T300 will search for other **Bluetooth** enabled devices within range.
- **4** Choose the device you want to send the file to.
- **5** Your file will be sent.

**TIP!** Check the progress bar to make sure your file is sent.

# Settings

#### **To receive a file:**

- **1** To receive files, your Bluetooth must be both **ON** and **Visible**. See **Changing your Bluetooth settings** below for more information.
- **2** A message will prompt you to accept the file from the sender. Touch **Yes** to receive the file.
- **3** You will see where the file has been saved. For image files, you can choose to **View** the file or **Use as wallpaper**. Files will usually be saved to the appropriate folder in **My stuff**.

#### **Changing your Bluetooth settings:**

Touch **Bluetooth** in the SETTINGS tab. And select **a** and choose **Settings**.

**Make your changes to:**

**My device visibility** - Choose to be **Visible, Hidden** or **Visible for 1 min**.

**My device name** - Enter a name for your T300.

**Supported services** - Select how to use Bluetooth in association with different services.

**Remote SIM Mode** - Turn on or off.

**My address** - Show your Bluetooth address.

#### **Pairing with another Bluetooth device**

By pairing your T300 and another device, you can set up a passcode protected connection.

- **1** Check that your Bluetooth is **ON** and **Visible**. You can change your visibility in the **Settings** menu.
- **2** Touch **Search**.
- **3** Your T300 will search for devices. When the search is completed, **Refresh** will appear on screen.
- **4** Choose the device you want to pair with and enter the passcode, then touch **OK**.
- **5** Your phone will then connect to the other device, on which you will need to enter the same passcode.
- **6** Your passcode protected Bluetooth connection is now ready.

#### **Using a Bluetooth headset**

- **1** Check your Bluetooth is **On** and **Visible**.
- **2** Follow the instructions that came

with your headset to put it in pairing mode and pair your devices.

**3** Touch **Ask before connect** or **Always connect** and touch **Yes** to Connect now. Your T300 will automatically switch to Headset profile.

#### **Software Upgrade**

#### **LG Mobile Phone Software Upgrade Program**

For more information on installing and using this program, please visit http://update. lgmobile.com. This feature allows you to upgrade your software to the latest version quickly and conveniently on the Internet without needing to visit our service centre.As the mobile phone software upgrade program requires the user's full attention for the duration of the upgrade process, please be sure to check any instructions and notes that appear at each step before proceeding. Please note that removing the USB data communication cable or batteries during the upgrade may seriously damage your mobile phone. As the manufacturer takes no responsibility for loss of data during the upgrade

process, you are advised to note down any important information in advance for safekeeping.